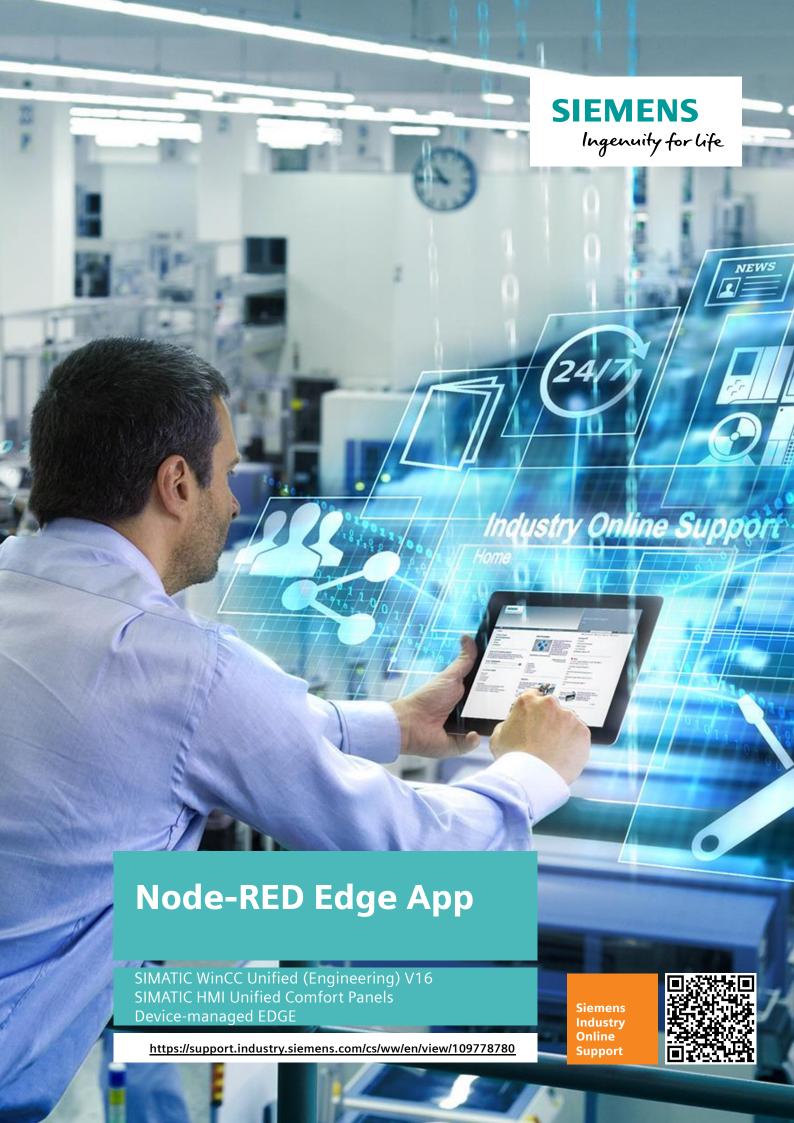

# **Legal information**

### Use of application examples

Application examples illustrate the solution of automation tasks through an interaction of several components in the form of text, graphics and/or software modules. The application examples are a free service by Siemens AG and/or a subsidiary of Siemens AG ("Siemens"). They are non-binding and make no claim to completeness or functionality regarding configuration and equipment. The application examples merely offer help with typical tasks; they do not constitute customer-specific solutions. You yourself are responsible for the proper and safe operation of the products in accordance with applicable regulations and must also check the function of the respective application example and customize it for your system.

Siemens grants you the non-exclusive, non-sublicensable and non-transferable right to have the application examples used by technically trained personnel. Any change to the application examples is your responsibility. Sharing the application examples with third parties or copying the application examples or excerpts thereof is permitted only in combination with your own products. The application examples are not required to undergo the customary tests and quality inspections of a chargeable product; they may have functional and performance defects as well as errors. It is your responsibility to use them in such a manner that any malfunctions that may occur do not result in property damage or injury to persons.

### Disclaimer of liability

Siemens shall not assume any liability, for any legal reason whatsoever, including, without limitation, liability for the usability, availability, completeness and freedom from defects of the application examples as well as for related information, configuration and performance data and any damage caused thereby. This shall not apply in cases of mandatory liability, for example under the German Product Liability Act, or in cases of intent, gross negligence, or culpable loss of life, bodily injury or damage to health, non-compliance with a guarantee, fraudulent non-disclosure of a defect, or culpable breach of material contractual obligations. Claims for damages arising from a breach of material contractual obligations shall however be limited to the foreseeable damage typical of the type of agreement, unless liability arises from intent or gross negligence or is based on loss of life, bodily injury or damage to health. The foregoing provisions do not imply any change in the burden of proof to your detriment. You shall indemnify Siemens against existing or future claims of third parties in this connection except where Siemens is mandatorily liable.

By using the application examples you acknowledge that Siemens cannot be held liable for any damage beyond the liability provisions described.

### Other information

Siemens reserves the right to make changes to the application examples at any time without notice. In case of discrepancies between the suggestions in the application examples and other Siemens publications such as catalogs, the content of the other documentation shall have precedence.

The Siemens terms of use (<a href="https://support.industry.siemens.com">https://support.industry.siemens.com</a>) shall also apply.

### Security information

Siemens provides products and solutions with industrial security functions that support the secure operation of plants, systems, machines and networks.

In order to protect plants, systems, machines and networks against cyber threats, it is necessary to implement – and continuously maintain – a holistic, state-of-the-art industrial security concept. Siemens' products and solutions constitute one element of such a concept.

Customers are responsible for preventing unauthorized access to their plants, systems, machines and networks. Such systems, machines and components should only be connected to an enterprise network or the Internet if and to the extent such a connection is necessary and only when appropriate security measures (e.g. firewalls and/or network segmentation) are in place. For additional information on industrial security measures that may be implemented, please visit <a href="http://www.siemens.com/industrialsecurity">http://www.siemens.com/industrialsecurity</a>.

Siemens' products and solutions undergo continuous development to make them more secure. Siemens strongly recommends that product updates are applied as soon as they are available and that the latest product versions are used. Use of product versions that are no longer supported, and failure to apply the latest updates may increase customer's exposure to cyber threats.

To stay informed about product updates, subscribe to the Siemens Industrial Security RSS Feed at: http://www.siemens.com/industrialsecurity.

# **Table of contents**

| Lega | egal information2 |                                                           |    |  |  |
|------|-------------------|-----------------------------------------------------------|----|--|--|
| 1    | Introduction      |                                                           | 4  |  |  |
|      | 1.1               | Overview                                                  | 4  |  |  |
|      | 1.2               | Principle of operation                                    |    |  |  |
|      | 1.3               | Required knowledge                                        | 4  |  |  |
|      | 1.4               | Components used                                           | 5  |  |  |
| 2    | Engine            | ering - Create and manage Node-RED Edge app               | 6  |  |  |
|      | 2.1               | Configure: Create your own custom nodes (optional)        | 6  |  |  |
|      | 2.2               | Create: Create Node-RED Docker images                     |    |  |  |
|      | 2.2.1             | Download Docker image                                     |    |  |  |
|      | 2.2.2             | Create Docker image                                       | 10 |  |  |
|      | 2.3               | Generate: Generate Node-RED Edge app with Industrial Edge |    |  |  |
|      |                   | Publisher                                                 | 11 |  |  |
|      | 2.4               | Manage: Manage Node-RED Edge app on the Unified Comfort   |    |  |  |
|      |                   | Panel                                                     | 14 |  |  |
| 3    | Operati           | ng the Node-RED Edge app                                  | 16 |  |  |
|      | 3.1               | Open the Node-RED user interface                          | 16 |  |  |
|      | 3.2               | Using Node-RED custom nodes                               |    |  |  |
| 4    | Appendix          |                                                           |    |  |  |
|      | 4.1               | Service and support                                       | 19 |  |  |
|      | 4.2               | Links and literature                                      |    |  |  |
|      | 4.3               | Change documentation                                      |    |  |  |

## 1 Introduction

### 1.1 Overview

The SIMATIC HMI Unified Comfort Panels are part of the newly developed SIMATIC WinCC Unified system. In addition to many new functions offered by the new hardware and software, the SIMATIC HMI Unified Comfort Panel can also be used as an edge device.

Figure 1-1

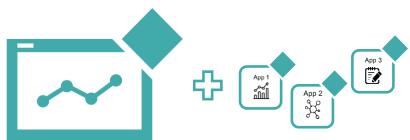

SIMATIC HMI Unified Comfort Panel (Edge device)

SIMATIC Edge Apps

With the help of this additional option, the SIMATIC WinCC Unified system can be extended to carry out other functions and meet customer-specific requirements.

## 1.2 Principle of operation

This application example describes how you can create the Edge app "Node-RED" using the supplied source code. Via the "OpenPipe" interface, you can then import process values and alarms from the Unified Comfort Panel runtime into the Node-RED Edge app.

Figure 1-2

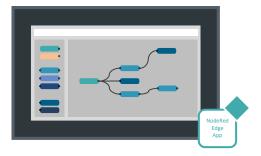

Note

SIMATIC Edge requires a license to be used in a production environment. You do not need a license for the app development and testing phase.

https://www.siemens.com/comfort-edge-activation

## 1.3 Required knowledge

The following knowledge is required for this application example:

- · Programming knowledge in Node.js
- Knowledge working with Docker and Docker containers

# 1.4 Components used

The following hardware and software components were used to create this application example:

Table 1-1

| Component                                        | Quantity | Item number        | Note                                                                                  |
|--------------------------------------------------|----------|--------------------|---------------------------------------------------------------------------------------|
| SIMATIC WinCC Unified V16 (Engineering) Update 1 | 1        | 6AV21531-6         | Engineering in TIA Portal.                                                            |
| SIMATIC HMI Unified<br>Comfort Panel MTP1200     | 1        | 6AV2128-3MB06-0AX0 | Alternatively, any other SIMATIC HMI Unified Comfort Panel can be used.               |
| Docker Desktop 2.3.0.2                           | 1        | -                  | Link:<br>https://hub.docker.com/editions/community/docker-ce-desktop-windows/         |
| Visual Studio Code                               | 1        | -                  | Link: https://code.visualstudio. com/ Any other editor can be used as an alternative. |
| Node-RED for Docker                              | 1        | -                  | Link:<br>https://hub.docker.com/r/<br>nodered/node-red-<br>docker/                    |
| Siemens Industrial Edge<br>Publisher             | 1        |                    | Link:<br>https://support.industry.si<br>emens.com/cs/ww/en/vie<br>w/109778875         |

This application example consists of the following components:

Table 1-2

| Component                        | File name                             |
|----------------------------------|---------------------------------------|
| Documentation on the application | 109778780_NodeRed_EdgeApp_V10_en.docx |
| Node-RED App Source Code         | 109778780_NodeRed_CODE_V12.zip        |

# 2 Engineering - Create and manage Node-RED Edge app

This chapter will show you how to create the Node-RED Edge app from the supplied source code.

Note

You can refer to this application example in the SendMail Edge app documentation or the Getting Started guide "Unified Comfort Panels for Industrial Edge" for which steps are generally necessary to create an Edge app:

https://support.industry.siemens.com/cs/ww/en/view/109773259

## 2.1 Configure: Create your own custom nodes (optional)

This chapter describes how to add user-defined nodes ("custom nodes") to the app. If you wish to proceed directly with the preconfigured custom nodes, you can skip directly to chapter 2.2.

Note

Detailed instructions on creating custom nodes for Node-RED can be found at the following link:

https://nodered.org/docs/creating-nodes/

In order to exchange data via OpenPipe with the Unified Comfort Panel runtime, custom nodes must be integrated. They contain the function for establishing a connection and running methods. They can then be used like normal nodes in the program.

The custom nodes consist of the following three files:

".html" file: to define the interface of the node".js" file: to define the OpenPipe function

• ".json" file: to declare the node

### **Example configuration**

The source code of the supplied Node-RED Edge app contains three custom nodes with the following five OpenPipe methods:

- 1. Read Alarms
- 2. Read Tags
- 3. Subscribe Alarms
- 4. Subscribe Tags
- 5. Write Tags

The following figure shows how the folder structure is arranged for the application, including the five custom nodes mentioned earlier.

Figure 2-1

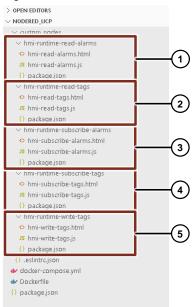

Then, the custom nodes still have to be integrated via the "package.json" file. In this file, the "Dependencies" of the custom nodes are assigned to the appropriate folder (lines 28–32).

Figure 2-2

```
() package.json ×
Dockerfile
{} package.json > ...
               "name": "node-red",
               "version": "1.0.0",
               "description": "A visual tool for wiring the Internet of Things",
               "homepage": "http://nodered.org",
"license": "Apache-2.0",
               "repository": {
                    "url": "https://github.com/node-red/node-red-docker.git"
  10
               "main": "node_modules/node-red/red/red.js",
               ▶ Debug
               "scripts": {
    "start": "node $NODE_OPTIONS node_modules/node-red/red.js -v $FLOWS"
  14
                contributors":
  16
                    {
                          "name": "Dave Conway-Jones"
  18
                     },
  19
  20
                          "name": "Nick O'Leary"
  21
  22
                          "name": "James Thomas"
  23
  24
                "dependencies": {
                    "node-red-hmi-subscribe-alarms": "file:hmi-runtime-subscribe-alarms", "node-red-hmi-subscribe-tags": "file:hmi-runtime-subscribe-tags", "node-red-hmi-write-tags": "file:hmi-runtime-write-tags",
  28
  30
                     "node-red-hmi-read-tags": "file:hmi-runtime-read-tags",
"node-red-hmi-read-alarms": "file:hmi-runtime-read-alarms"
                    "node-red-node-base64": "*",
"node-red-node-msgnack": "*"
```

### Note

Check your Node-RED version and JavaScript Engine version in the package.json file.

Prerequisite: Your Engineering PC is connected to the Internet.

### **Node-RED version**

1. Move your mouser over the Node-RED version in the code.

2. A tooltip text will appear. Check the displayed version with your version. In the example, version 1.3.3 is higher than the one used in the code.

3. In this case, adjust your code to the new version. In the example: "V1.3.2 > 1.3.3".

### **JavaScript Engine version**

If you get hints from the compiler (e.g. possible security hints), this may indicate that a new version is available.

1. Navigate to the engine version in the code.

```
"node-red-contrib-ftp": "*",
"node-red-contrib-s7": "*",
"node-red-contrib-alexa-home-skill": "*",
"node-red-contrib-alexa-cakebaked": "*"

41
42
"engines":
">=15.10.0"

}
```

2. Search the Internet for more up-to-date versions and use them for your project.

## 2.2 Create: Create Node-RED Docker images

This chapter will demonstrate how to create the Docker image from the supplied source code.

### 2.2.1 Download Docker image

- 1. Open a command line such as Visual Studio Code or the Windows Command Prompt.
- 2. Enter the following command into the command line to download a suitable Node-RED Docker image.

Note

The image you download must match the specification in the file "Dockerfile" ("FROM" range).

Note

You can find an overview of the various Node-RED Docker images at the following link:

https://github.com/node-red/node-red-docker

### 2.2.2 Create Docker image

- Download the file "Node-RED App" from this application example and extract it.
- 2. In the next step, use the command line (or in the Terminal of Visual Studio Code) to switch to the folder you extracted in step 1 (e.g. with the command "cd D:\").
- 3. Then execute the following command:

```
docker build -t nodered_ucp .

◆ Dockerfile >
       FROM nodered/node-red
       WORKDIR /usr/src/node-red/
       USER root
       COPY package.json .
       COPY custom_nodes/ .
       RUN npm install --unsafe-perm --no-update-notifier --no-fund --only=production
        CMD ["npm", "start", "--", "--userDir", "/cfg-data"]
  PROBLEMS OUTPUT DEBUG CONSOLE TERMINAL
  C:\Users\siemens\Documents\NodeRed_UCP:\docker build -t nodered_ucp .
  Sending build context to Docker daemon
                                              25.6kB
  Step 1/6 : FROM nodered/node-red-docker
   ---> 0bd9a1d22004
 Step 2/6: WORKDIR /usr/src/node-red/
---> Using cache
---> cfa4e679b35d
 Step 3/6 : COPY package.json .
 ---> Using cache
---> 5cd77b63e9e8
Step 4/6 : COPY custom_nodes/ .
  ---> Using cache
   ---> 5b7dc87ebf3c
 Step 5/6: RUN npm install --unsafe-perm --no-update-notifier --no-fund --only=production
  ---> Using cache
---> c5102e9bad60
 Step 6/6 : CMD ["npm", "start", "--", "--userDir", "/data"]
  ---> Using cache
---> d4b38640fb2f
  Successfully built d4b38640fb2f
```

The Docker image for the Node-RED Edge app is finished.

Successfully tagged nodered\_ucp:latest

# 2.3 Generate: Generate Node-RED Edge app with Industrial Edge Publisher

This chapter will demonstrate how to generate an Edge app from the Docker images that you created.

#### Note

For a detailed description of Industrial Edge Publisher and how to create an Edge app from a Docker image, please refer to chapter of this application example in the SendMail Edge app documentation, "2.3 Generate: Generating Edge app with Industrial Edge Publisher".

- 1. Start the Siemens Industrial Edge Publisher from the Windows Start Menu.
- 2. Then click "Create" to create a new Edge app.
- 3. Edit app properties
  - Enter the name ("Application Name") (1), "Repository Name" (2) and the description ("Description") (3) for the app.
  - Then select an "Icon" for the app (4).
  - Then click "Create" (5).

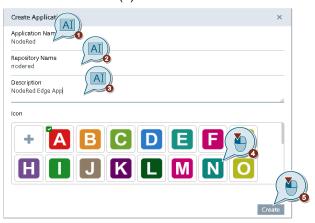

- 4. Open the app you created.
- 5. Click "+ Add New Version" to add a new version to the app (1). Then select a version and click "OK" (2).
- 6. You can now define the parameters via Add Service or use Import YAML to import an existing configuration.

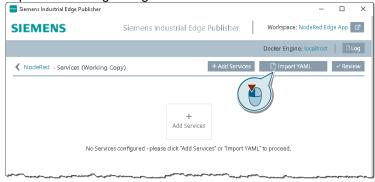

7. Select the attached file "docker-compose.yml" from (1) and then click "Open" (2).

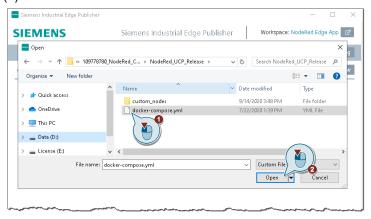

8. Confirm the configuration by clicking "Review". (If necessary, adjust the image name and path image: 'nodered\_ucp:latest' if they differ from this example.)

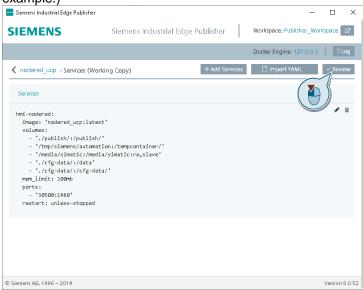

- Create version
  - Click "Create" (1) The "Create Version" dialog opens.
  - In the next step, click on "Create" (3) again in the "Create Version" dialog window to create the version.

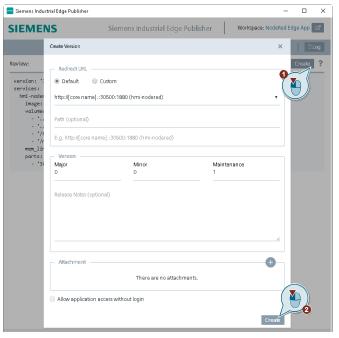

### 10. Export the app

- Click "Export Version" in Siemens Industrial Edge Publisher.
- Then click "Browse" (1).
- Select a folder where you want to export the app and confirm your selection with "OK" (2).
- Then click "Export" (3).

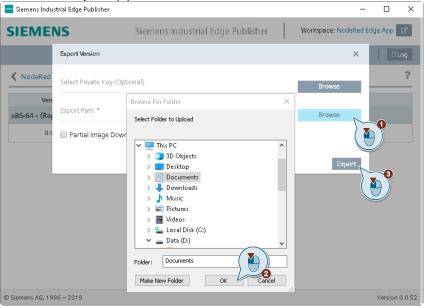

### Note

The following message will appear when the app has exported successfully:

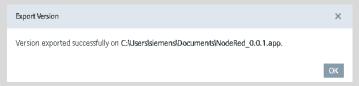

In the selected folder, you will be able to use the file "NodeRed\_0.0.1.app" and transfer it to your SIMATIC HMI Unified Comfort Panel.

# 2.4 Manage: Manage Node-RED Edge app on the Unified Comfort Panel

This chapter describes how to install the exported Node-RED Edge app on your SIMATIC HMI Unified Comfort Panel.

### Requirement

The following requirements must be met for you to install the SIMATIC Edge app on your operator device:

- 1. A TIA Portal project including all tags and one user with the role "HMI Administrator" has been transferred to the operator device.
- 2. SIMATIC Edge is activated on your operator device.
- 3. You are logged in to Edge Management (e.g. over the network).

### Note

For a detailed description of how to complete the requirements, please refer to the SendMail Edge app documentation in chapter "2.4 Manage: Manage Edge app on the Unified Comfort Panel".

In the HMI device's Edge Management, click "Install Offline".

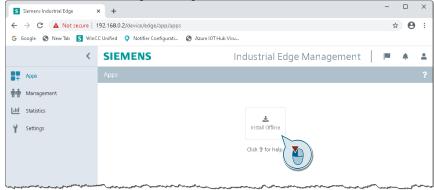

### 2. Select app

- Select the "Browse" option (1) to browse your PC.
- Then click "Browse" (2).
- Select the exported Edge app (3) and click "Open" (4).
- Then click "Install".

### 2 Engineering - Create and manage Node-RED Edge app

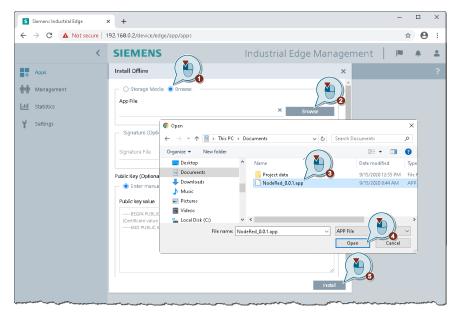

Once the "Node-RED" app has been successfully installed, the icon appears on the Edge Management start page.

# 3 Operating the Node-RED Edge app

This chapter will show you how to open the Node-RED Edge app and then how to add custom nodes in the editor and interconnect them.

## 3.1 Open the Node-RED user interface

If you want to open the user interface for the Node-RED Edge app, you can do so in the following two ways:

• By clicking the Node-RED Edge app icon directly in Edge Management

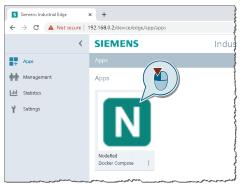

• By launching the interface via the defined port. To do this, enter the following URL "https:<IP address>:30500" in your browser.

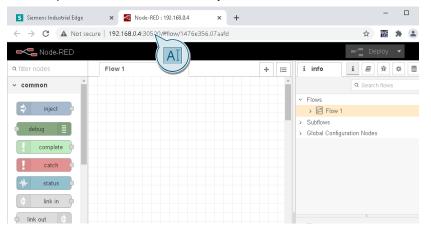

Note

You can use both methods right on your SIMATIC HMI Unified Comfort Panel or with a PC that is connected to the network.

## 3.2 Using Node-RED custom nodes

### Find custom nodes

The predefined custom nodes ("Subscribe Alarms", "Subscribe Tags" and "Write Tags") from chapter 2.1 can be found in the Nodes palette in the "OpenPipe" category (1).

Figure 3-1

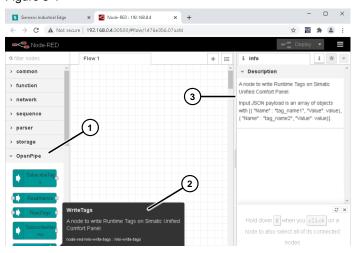

When you click on custom nodes or hover over them with the mouse, you will see a description of the individual nodes (2+3).

### Adding custom nodes

Using the drag & drop function, you can create custom nodes in your flow (1), or connect them with other nodes (2).

Figure 3-2

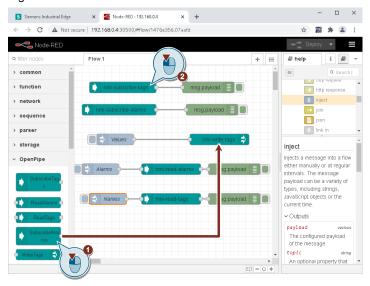

After selecting the node, the right-hand pane under "Node Help" will display a help text that specifies the parameters that are being passed.

#### Note

Additional information on working with the editor can be found at the following link:

https://nodered.org/docs/user-guide/editor/

### Copy template for OpenPipe nodes

Insert the following code as a flow through the import.

```
[{"id":"1476e356.07aafd","type":"tab","label":"Flow
1", "disabled":false, "info":""}, {"id":"b2f6658.ff97d98", "type":"hmi
-subscribe-tags", "z": "1476e356.07aafd", "name": "", "tags": "HMI_Tag_1
HMI Tag 2", "x":130, "y":60, "wires":[["cc911bb4.79c3c8"]]}, {"id":"cc
911bb4.79c3c8", "type": "debug", "z": "1476e356.07aafd", "name": "", "act
ive":true, "tosidebar":true, "console":false, "tostatus":false, "compl
ete":"false", "statusVal":"", "statusType":"auto", "x":360, "y":60, "wi
res":[]},{"id":"d069b1a9.a258b","type":"hmi-subscribe-
alarms","z":"1476e356.07aafd","name":"","filter":"","languageid":"
","systemname":"","x":120,"y":120,"wires":[["befb7a75.59c7c8"]]},{
"id": "befb7a75.59c7c8", "type": "debug", "z": "1476e356.07aafd", "name"
:"", "active":true, "tosidebar":true, "console":false, "tostatus":fals
e, "complete":"false", "statusVal":"", "statusType":"auto", "x":370, "y
":120, "wires":[]}, { "id": "81bf684a.5e7f88", "type": "hmi-write-
tags", "z": "1476e356.07aafd", "name": "", "x": 390, "y": 200, "wires": []},
{"id":"4c66f4d1.3d97ac","type":"hmi-read-
alarms","z":"1476e356.07aafd","name":"","x":260,"y":280,"wires":[[
"f0670d5f.b1912"]]}, {"id": "51d454c0.3f1f3c", "type": "hmi-read-
tags", "z":"1476e356.07aafd", "name":"", "x":260, "y":360, "wires":[["8
932d0ee.e31e8"]]}, {"id":"f0670d5f.b1912", "type":"debug", "z":"1476e
356.07aafd", "name": "", "active": true, "tosidebar": true, "console": fal
se, "tostatus": false, "complete": "false", "statusVal": "", "statusType"
:"auto","x":430,"y":280,"wires":[]},{"id":"8932d0ee.e31e8","type":
"debug", "z":"1476e356.07aafd", "name":"", "active":true, "tosidebar":
true, "console": false, "tostatus": false, "complete": "false", "statusVa
l":"", "statusType": "auto", "x":430, "y":360, "wires":[]}, {"id": "de848
193.03f25", "type": "inject", "z": "1476e356.07aafd", "name": "Alarms", "
props":[{"p":"SystemName","v":"RUNTIME_1","vt":"str"},{"p":"Filter ","v":"","vt":"str"},{"p":"LanguageId","v":"1033","vt":"str"}],"re peat":"","crontab":"","once":false,"onceDelay":0.1,"topic":"","x":
70, "y":280, "wires": [["4c66f4d1.3d97ac"]]}, {"id": "c0293901.15c958",
"type":"inject","z":"1476e356.07aafd","name":"Names","props":[{"p"
:"TagNames","v":"HMI Tag 1
HMI Tag 2","vt":"str"}], "repeat":"", "crontab":"", "once":false, "onc
eDelay":0.1, "topic":"", "x":90, "y":360, "wires":[["51d454c0.3f1f3c"]
]},{"id":"1a2db040.06eb1","type":"inject","z":"1476e356.07aafd","n
ame":"Values", "props":[{"p":"TagNames", "v":"HMI_Tag_1 HMI Tag_2
HMI_Tag_3","vt":"str"},{"p":"TagValues","v":"101 \"NodeRed\"
1", "vt": "str"}], "repeat": "", "crontab": "", "once": false, "onceDelay":
0.1, "topic": "", "x":110, "y":200, "wires": [["81bf684a.5e7f88"]]}]
```

## 4 Appendix

## 4.1 Service and support

### **Industry Online Support**

Do you have any questions or need assistance?

Siemens Industry Online Support offers round the clock access to our entire service and support know-how and portfolio.

The Industry Online Support is the central address for information about our products, solutions and services.

Product information, manuals, downloads, FAQs, application examples and videos – all information is accessible with just a few mouse clicks: https://support.industry.siemens.com/

### **Technical Support**

The Technical Support of Siemens Industry provides you fast and competent support regarding all technical queries with numerous tailor-made offers – ranging from basic support to individual support contracts. Please send queries to Technical Support via Web form:

www.siemens.com/industry/supportrequest

### SITRAIN - Digital Industry Academy

We support you with our globally available training courses for industry with practical experience, innovative learning methods and a concept that's tailored to the customer's specific needs.

For more information on our offered trainings and courses, as well as their locations and dates, refer to our web page: www.siemens.com/sitrain

### Service offer

Our range of services includes the following:

- Plant data services
- Spare parts services
- Repair services
- On-site and maintenance services
- Retrofitting and modernization services
- · Service programs and contracts

You can find detailed information on our range of services in the service catalog web page:

support.industry.siemens.com/cs/sc

### **Industry Online Support app**

You will receive optimum support wherever you are with the "Siemens Industry Online Support" app. The app is available for iOS and Android: <a href="mailto:support.industry.siemens.com/cs/ww/en/sc/2067">support.industry.siemens.com/cs/ww/en/sc/2067</a>

# 4.2 Links and literature

Table 4-1

| No. | Subject                                                                                                    |  |  |
|-----|----------------------------------------------------------------------------------------------------|--|--|
| \1\ | Siemens Industry Online Support <a href="https://support.industry.siemens.com">https://support.industry.siemens.com</a>                                                                     |  |  |
| \2\ | Link to the article page of the application example <a href="https://support.industry.siemens.com/cs/ww/en/view/109778780">https://support.industry.siemens.com/cs/ww/en/view/109778780</a> |  |  |
| /3/ | Download – Siemens Industry Edge Publisher <a href="https://support.industry.siemens.com/cs/ww/en/view/109778875">https://support.industry.siemens.com/cs/ww/en/view/109778875</a>          |  |  |
| \4\ | Programming manual - Industrial Edge Publisher <a href="https://support.industry.siemens.com/cs/ww/en/view/109778824">https://support.industry.siemens.com/cs/ww/en/view/109778824</a>      |  |  |
| \5\ | Operating manual - SIMATIC HMI WinCC Unified Open Pipe<br>https://support.industry.siemens.com/cs/ww/en/view/109778823                                                                      |  |  |
| \6\ | Manual "Unified Comfort Panels for Industrial Edge" <a href="https://support.industry.siemens.com/cs/ww/en/view/109773259">https://support.industry.siemens.com/cs/ww/en/view/109773259</a> |  |  |
| \7\ | Description for creating your own nodes <a href="https://nodered.org/docs/creating-nodes/">https://nodered.org/docs/creating-nodes/</a>                                                     |  |  |
| /8/ | Node-RED under Docker <a href="https://nodered.org/docs/getting-started/docker">https://nodered.org/docs/getting-started/docker</a>                                                         |  |  |

# 4.3 Change documentation

Table 4-2

| Version | Date                                                                             | Change                                                                                                    |
|---------|----------------------------------------------------------------------------------|----------------------------------------------------------------------------------------------------|
| V1.0    | 10/2020                                                                          | First edition                                                                                                    |
| V1.1    | 05/2021                                                                          | In the code changes storage location of the flows; Change in Copose File: Restart and Volume Mounting; new OpenPipe nodes: "hmi-runtime-read-tags" and "hmi-runtimge-read-alarms" |
| V1.2    | V1.2 12/2021 Chapter 2.3, Step 8; Note added: chard different from this example. |                                                                                                    |